## **TRANSMISION DE IMAGENES EMPLEANDO UN EQUIPO DE RADIO Y/O SOFTWARE ESPECIFICO ( YONIQSSTV Y PEANUT SOFTWARE)**

El presente documento intenta ser una ayuda para todos aquellos radio aficionados que se encuentren interesados en las comunicaciones digitales, en este caso, específicamente la transmisión de imágenes en forma digital, empleando ya sea un equipo de radio, (HF/VHF), o la comunicación vía Internet.

En esta primera entrega nos abocaremos a la parte mas fácil que es la no necesita un equipo de radio, interfase, antena, etc. - solamente un ordenador, una conexión a Internet y los programas debidamente configurados.

Primer Paso:

Necesitamos un programa mediante el cuál podamos transmitir imágenes de cualquier tipo, ya sea que estas provengan de nuestra colección particular, de una galería de imágenes específicas descargadas de la WEB o de cualquier otro orígen.

Se pueden emplear varios formatos de los tantos existentes, siendo el más habitual el JPG y el BMP, no excluyendo otros.

El programa que como yo muchos han elegido es el que desarrollara Makoto Mori hace ya bastante tiempo y cuya denominación es MMSSTV, que fue desarrollado específicamente para la transmisión de imágenes en formato Slow Scan Tele Vision ó en español Tele Visión por Barrido Lento.

Hoy existe una versión mejorada con una interfaz gráfica muy cómoda denominada YONIQ. Este programa es de distribución libre y se puede bajar de: <http://radiogalena.es/yoniq/>. La ultima versión está disponible en calidad "Beta" y que funciona perfectamente bién.

Tengamos en cuenta que este programa, (YONIQ MMSSTV), ha sido diseñado básicamente para que transmitamos imágenes en formato SSTV vía radio, ya sea HF, o VHF, por lo que para poder emplearlo vía WEB deberemos hacer algunos ajustes en la configuración, y funciona muy bien.

La segunda aplicación que necesitamos es la que vincula el YONIQ con Internet. En este caso la aplicación se denomina PEANUT. Es un programa pequeño que no ofrece complicaciones ya que su configuración y manejo es sencilla.

#### COMO TRABAJA EL SISTEMA?:

La imágen o foto en cuestión se carga en Yoniq, este programa se encarga de generar la señal analógica, (audible), y transmitirla, como asimismo cuando la recibe, transformarla nuevamente en una imágen de resolución muy aceptable.

Ahora bien, lo que queremos hacer es que esta señal analógica sea convertida en digital para transmitirse por Internet. De esta tarea se encarga el programa PEANUT, (The Peanut).

O sea que tanto las estaciones emisoras como receptoras deben tener las dos aplicaciones activas a un mismo tiempo para que el proceso se complete correctamente.

El Peanut es una aplicación similar al conocido "Echolink", con la diferencia que el tráfico de señales ya sean de audio o imágen son totalmente analógicas y se cursan mediante Rooms o Salas donde se conectan los usuarios. Existe una variedad importante de estas Salas por todo el mundo y con gran diversidad de idiomas, cada uno elige la que mas se adapta a sus necesidades. El sistema en genera no tiene prácticamente limitaciones y tanto la calidad en audio e imagen es excelente en función de su modalidad.

A continuación incluiré algunas imágenes de estos dos programas para luego ir a la configuración de cada uno de los mismos.

## **YONIQSSTV**

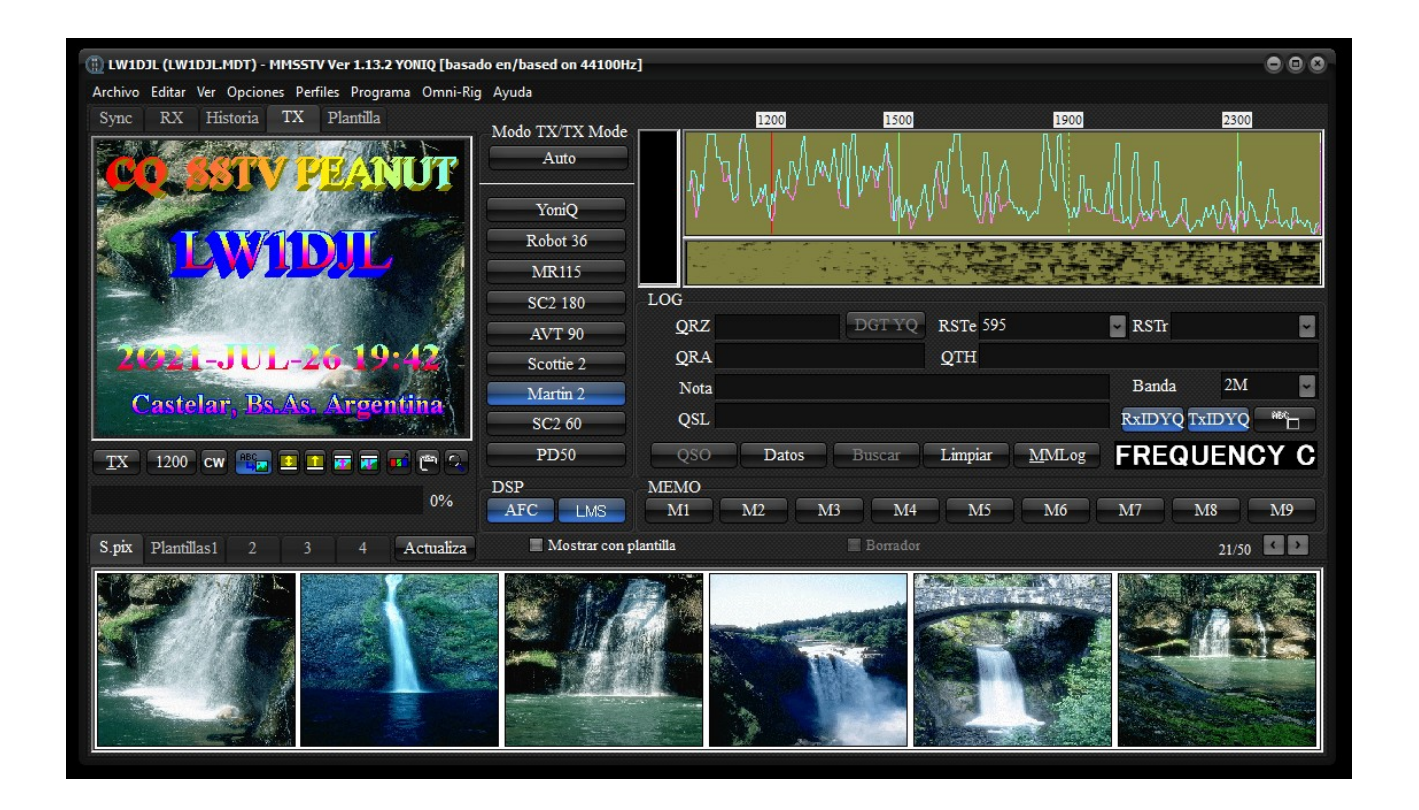

La imagen muestra la pantalla principal del programa una vez cargado y configurado.

### **THE PEANUT**

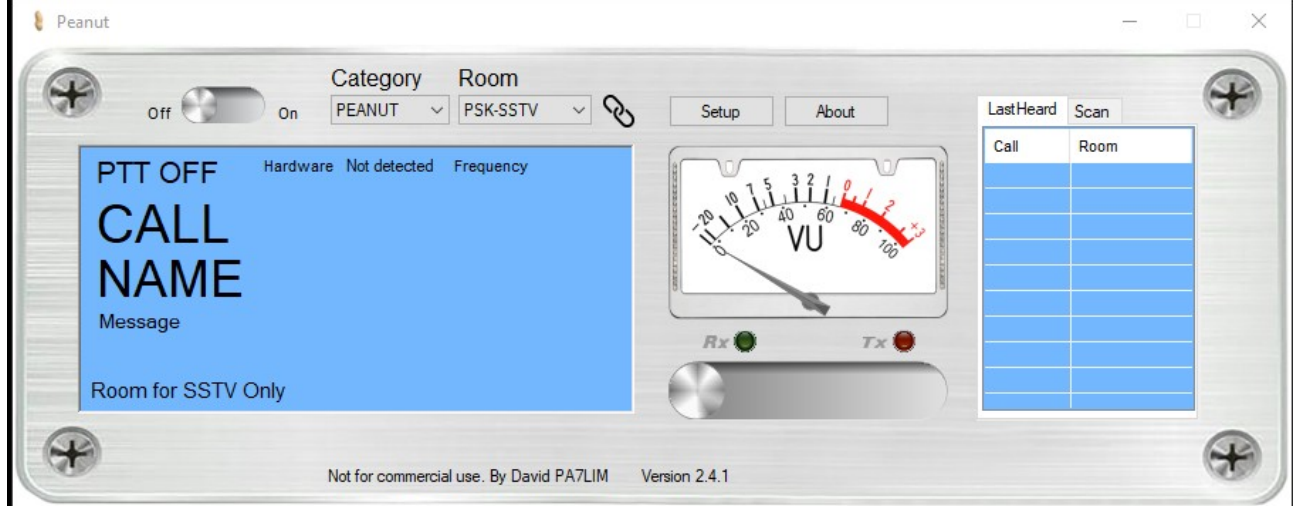

Pantalla del programa ya cargado y configurado.

# **CONFIGURACION YONIQMMSTV**

En la primera instalación del programa deberemos completar los datos de nuestra estación de radio, para poder continuar, luego de eso seguiremos los siguientes pasos:

1- En el menú superior, buscamos la pestaña "Opciones", la activamos y se abrirá un menú desplegable cuya ultima opción es "Configurar MMSTV).

2- Ingresamos en esa opción y completamos los campos de acuerdo con la imagen que se muestra a continuación:

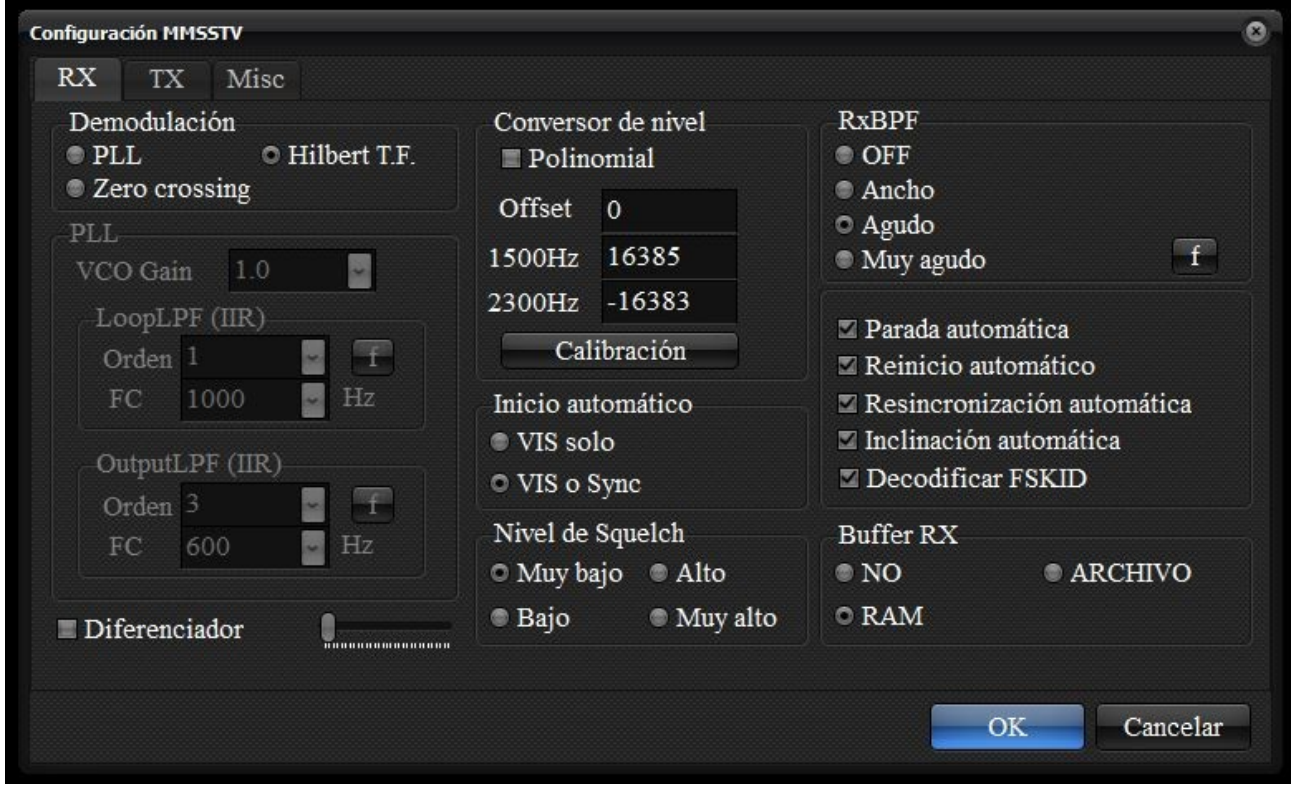

Pantalla RX, verificar la correspondencia en el programa y configurar exactamente como se muestra en la foto. (NO DAR OK TODAVIA)

3- Ir a la pestaña TX y activar, completar de acuerdo con la imagen a continuación:

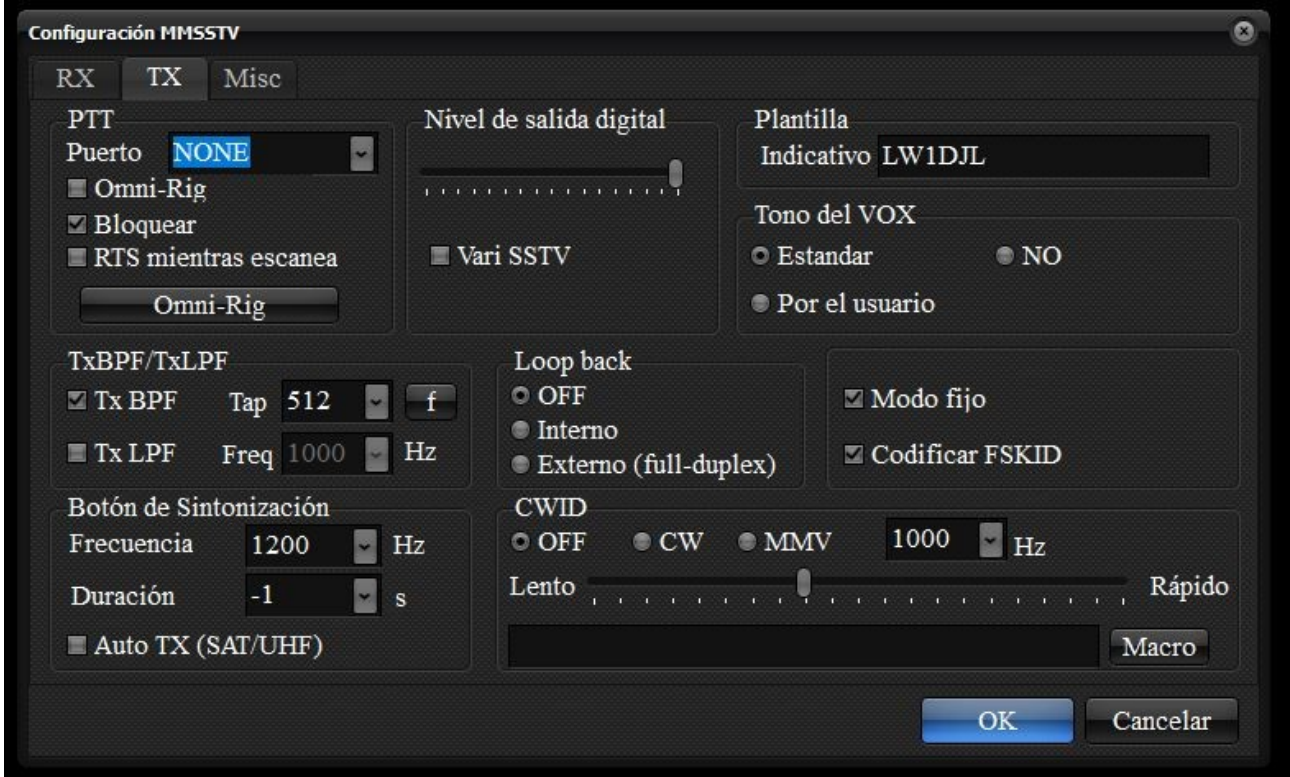

Pantalla TX, verificar la correspondencia en el programa y configurar exactamente como se muestra en la foto – ingrese SU licencia donde figura la mía -. (NO DAR OK TODAVIA)

4- Ir a la pestaña Misc,verificar la correspondencia en el programa y configurar exactamente como se muestra en la foto.

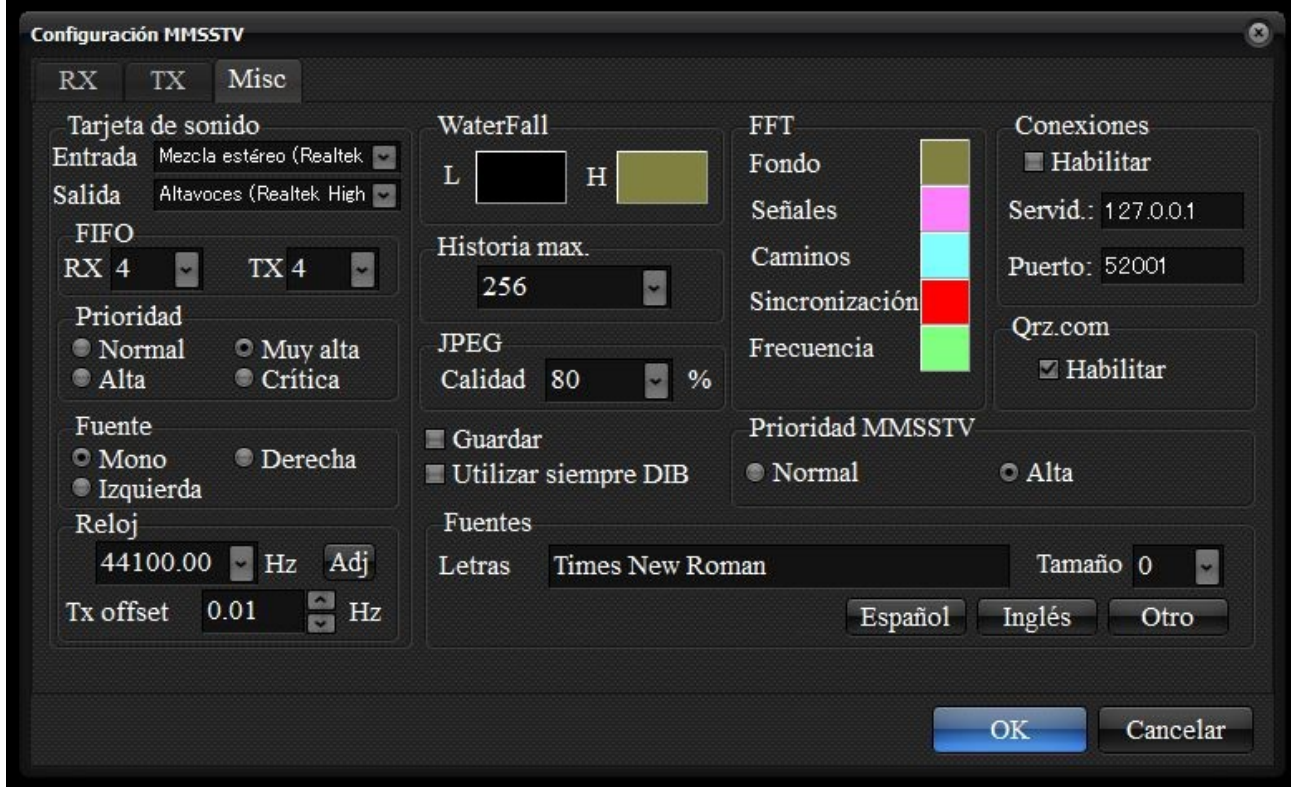

Una vez hecho esto presionar el botón celeste que dice OK

En esta ultima pantalla observe que en Tarjeta de Sonido, en la Entrada está configurada la "Mezcla Estereo". Si no tiene esta opción en la configuración de su tarjeta de sonido, debe descargar el driver de Internet y luego instalarlo.

Aquí dejo uno de los links de donde se puede descargar el driver, (hay varios).

El driver en cuestión es el Realtek High Definition Audio Driver.

<https://www.sony-latin.com/es/electronics/support/downloads/W0008267>

Con esto realizado Ud. ya tiene configurado el YONIQSSTV

### **CONFIGURACION PEANUT**

Al igual que en el programa anterior, proceda a copiar de la imagen incluida, como completar los campos en la configuración.

1- Una vez instalado el programa, carguelo pero no lo active, ya que no podrá entrar al Setup.

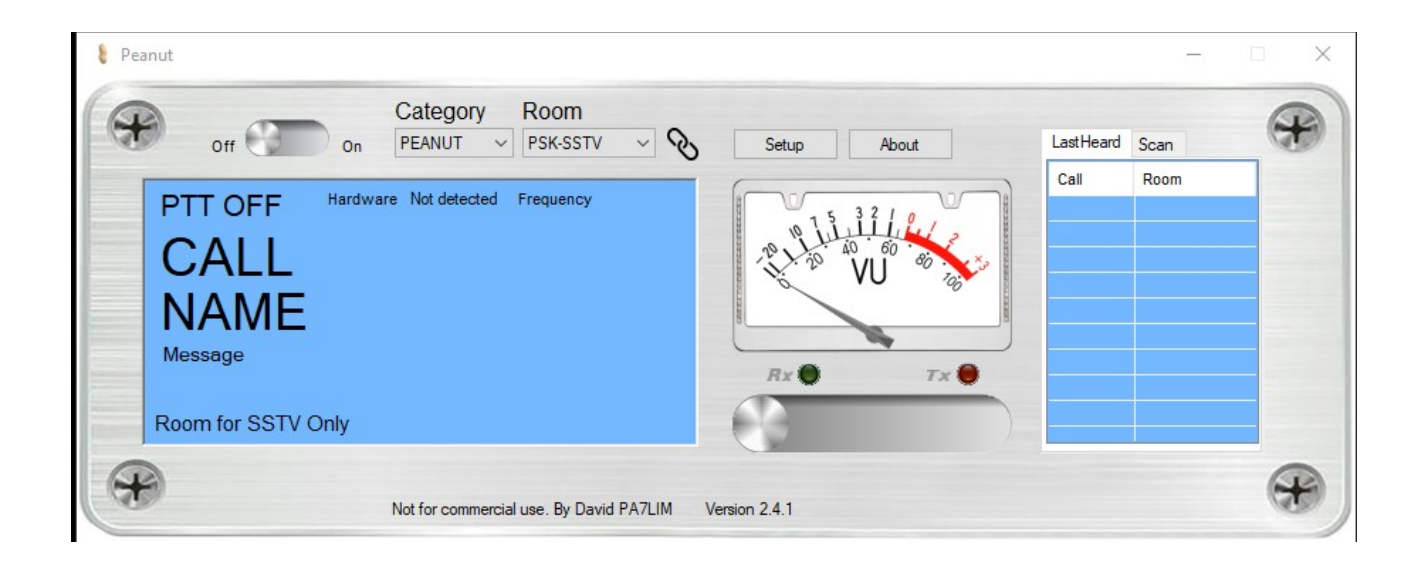

2- Ahora activel el botón Setup y proceda a completar los campos de acuerdo a la siguiente imágen, **donde figura mi licencia ingrese la suya**

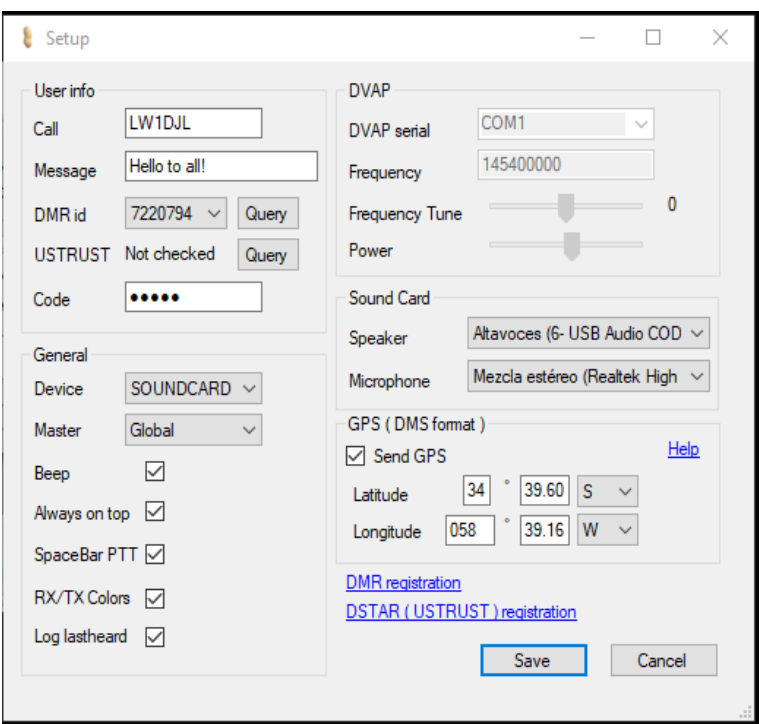

NOTA: El campo DMRid, déjelo en blanco si no se ha registrado en DMR, si desea hacerlo use el link que aparece abajo a la derecha.

En el campo Code, debe ingresar el código suministrado. El link para solicitarlo es el siguiente:

### <https://register.peanut.network/>

En el link encontrará un formulario que debe completar con sus datos, y debe enviar un archivo de imagen con la copia de su licencia de radio vigente. El código de activación le será enviado al correo que indico en el formulario. Si bién dice que puede tardar hasta 48 hs, yo lo he recibido a las dos horas de solicitarlo.

3- Una vez que recibió el código y completo el setup, ya puede comenzar a usar el sistema.

NOTA IMPORTANTE: En la configuración de su tarjeta de sonido, (Sound Card), seleccione en Speaker los altavoces por donde desea escuchar el audio, y en Microphone, (Micrófono), el mismo que seleccionó en el YONIKMMSTV en la entrada, debe ser en ambos casos la "Mezcla Estereo".

Con esto Ud. ya tiene configuradas las dos aplicaciones para que trabajen en conjunto.

## **OPERACION PARA SSTV**

- 1- Cargue ambos programas en su computadora.
- 2- Seleccione la imagen que desea transmitir de la galería y carguela.
- 3- En el PEANUT seleccione en "Category" PEANUT
- 4- En Room seleccione una sala a su gusto, por ejemplo 112SPAIN

5- Active Off-On a On, en la pantalla de la derecha de color celeste deberá leer "Connected to host"

6- Si no hay ninguna estación transmitiendo active Rx-Tx a Tx

7- Inmediatamente en el YONIQ active TX – Se iniciará la transmisión de la imagen lo que puede verificar con el movimiento de la aguja del VU, lo ideal es que regule la ganancia de la mezcla estereo para que la aguja no ingrese a la zona roja.

8- Una vez terminada la transmision **NO OLVIDE VOLVER DE TX A RX!!**

Reglas generales de uso.

Recuerde que Ud. está usando una Sala que es compartida con otros, tenga la cortesía de esperar luego de transmitir una imagen al menos 30 segundos para verificar que otro usuario ha comenzado a transmitir o que le están respondiendo el llamado.

Esta es una guía general para los que se inician, si a Ud. se le presentan dificultades con alguna configuración o uso, no dude en contactarme por correo electrónico a:

[lw1djl.radio@gmail.com](mailto:lw1djl.radio@gmail.com) desde donde le responderé con gusto sus dudas e inclusive podremos coordinar asistencia remota en línea usando AnyDesk.

Asimismo pueden consultar por el mismo medio a LW7EOJ, Guillermo Mainero, al correo siguiente:

#### [lw7eoj@gmail.com](mailto:lw7eoj@gmail.com)

Esperamos este instructivo les sea de utilidad.

Atentamente

LW1DJL

Hector Enrique Guevara